# Teams 操作ガイド(PC アプリ版)

## <STEP1> 事前に準備いただきたいこと

- ① 次の機材・ソフトをご用意ください。
- パソコン本体
- マイク・スピーカー ※内蔵のものでも構いませんが、外付けのイヤホンマイク、ヘッドセットを推奨します。
- ブラウザーソフト(Google Chrome または Microsoft Edge)
- カメラ(必要に応じて)
- ② 「Microsoft Teams」アプリのインストールが必要です。 「https://www.microsoft.com/ja-jp/microsoft-teams/download-app」にアクセスし、「デスクト ップ版をダウンロード」ボタンをクリックします。
- ③ 「Teams をダウンロード」ボタンをクリックするとインストールファイルがダウンロードされます。
- ④ ブラウザー画面左下に表示されるファイルの▽をクリックし、「開く」をクリックしてインストールします。 (注)Teams アプリを使用するには Microsoft 365 を利用されているか、Microsoft アカウントを取得している必要があります。
- Microsoft アカウントの詳細は、「https://account.microsoft.com/account?lang=ja-jp を参照してください。 ⑤ インストールが終了すると、使用するアカウントを指定する画面が表示されます。

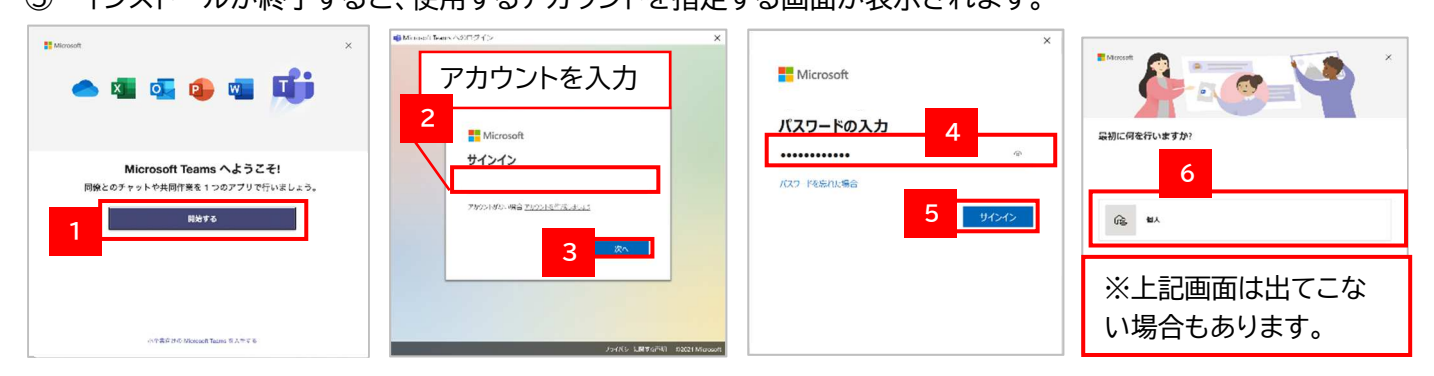

## <STEP2> ご相談前の流れ

- ① 公庫担当者から「Teams 会議」への招待メールを送信いたします。
- ② 公庫担当者からの招待メールを受信しましたら、メールを開きオンライン相談の日時をご確認ください。

## <STEP3> ご相談当日の参加方法

#### ★「Teams 会議」に参加するには

「Teams 会議」への招待メールを開きます。

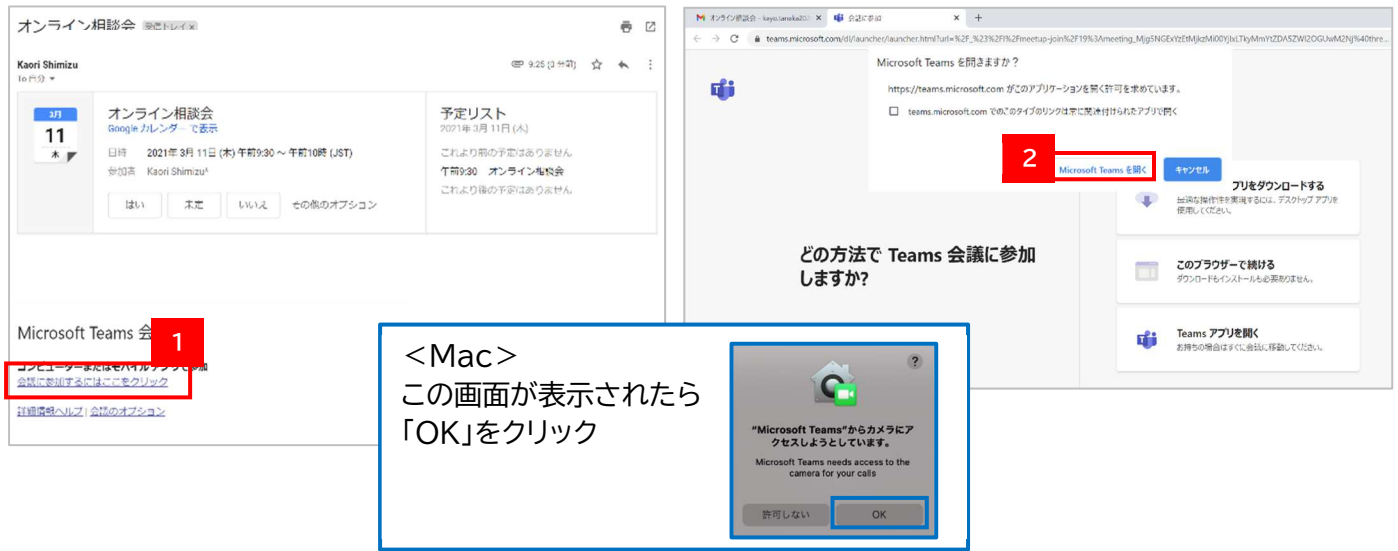

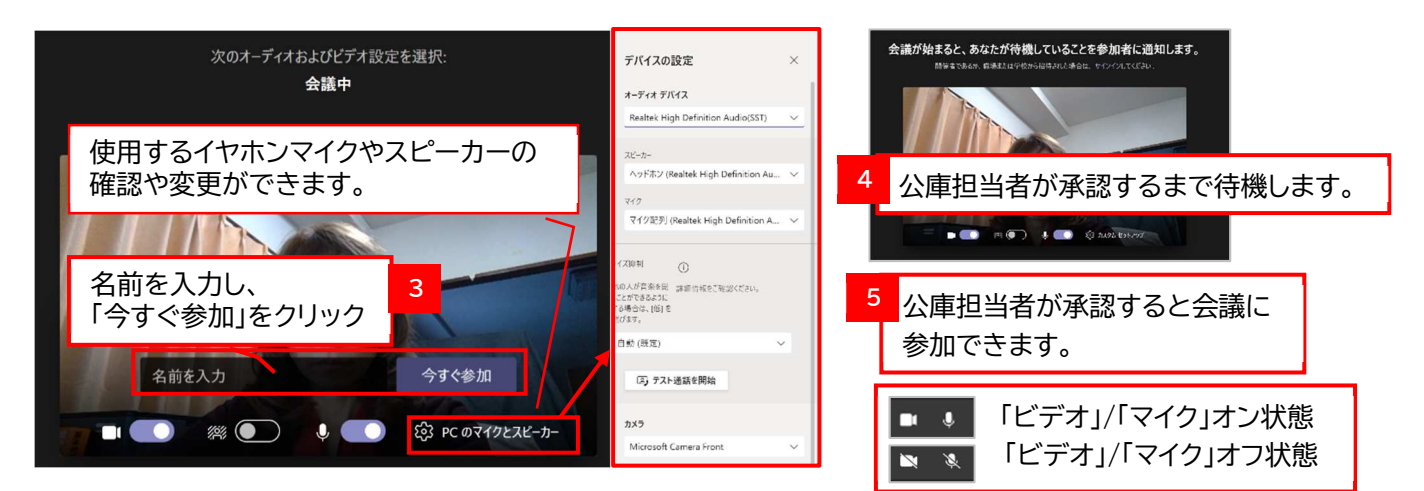

#### ★ファイルを共有するには

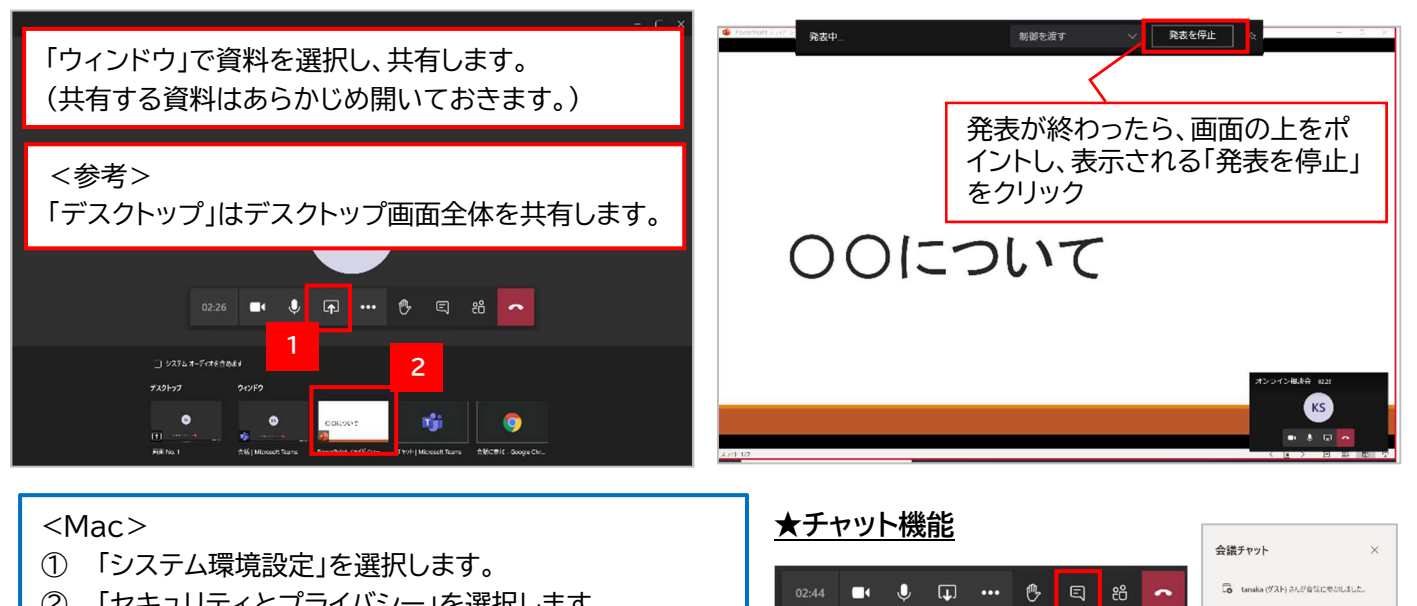

- ② 「セキュリティとプライバシー」を選択します。
- ③ 「画面収録」で「Microsoft Teams」を選択します。

※この設定で画面共有ができます。

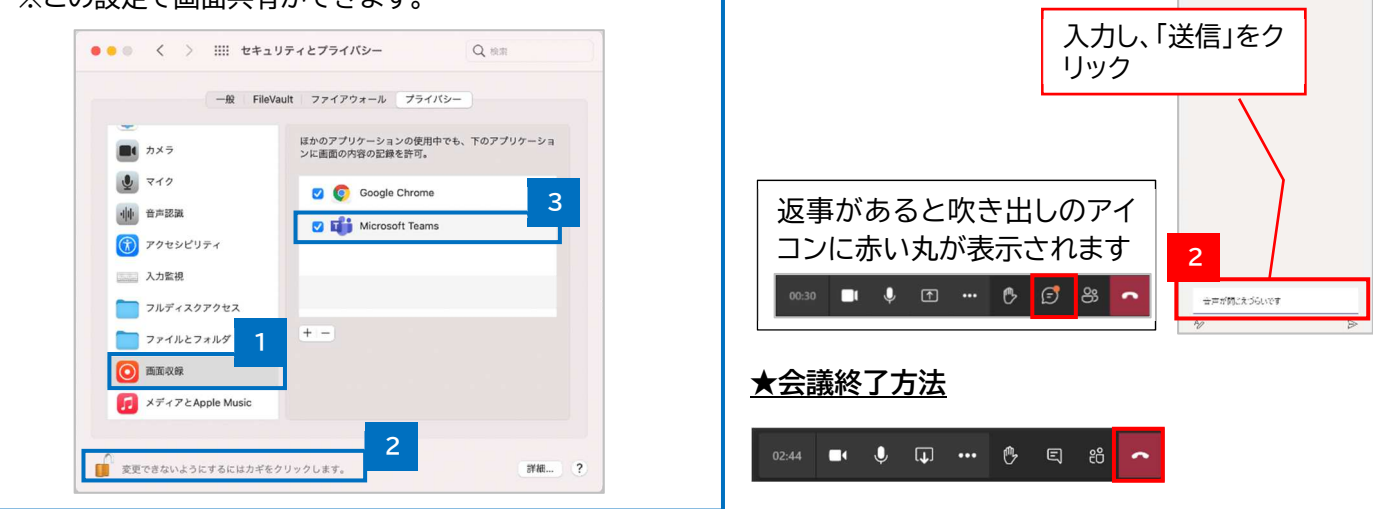

1

#### ★留意事項

・不要な情報を画面に映り込ませないなど、情報管理にはご注意ください。

- ・「Microsoft Teams」の操作方法については、マイクロソフト社のホームページもあわせてご参照ください。 【URL】https://www.microsoft.com/ja-jp/biz/wsi/teams-remote-work.aspx
- ・そのほか、ご不明な点等がございましたら、お気軽に公庫担当者までお問合せください。